In pochi passi vedremo come costruire un portastampo, creando la composizione scelta attraverso la selezione delle delle piastre desiderate

## Iniziamo !

Accedete al configuratore all'indirizzo: <http://shop.pedrotti.it/> Oppure visitate il nostro sito [www.pedrotti.it](http://www.pedrotti.it/) e cliccate sul link **CONFIGURATORE** in alto a destra.

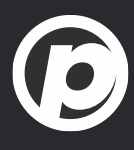

# **#2 - Costruire un portastampo** 5 minuti

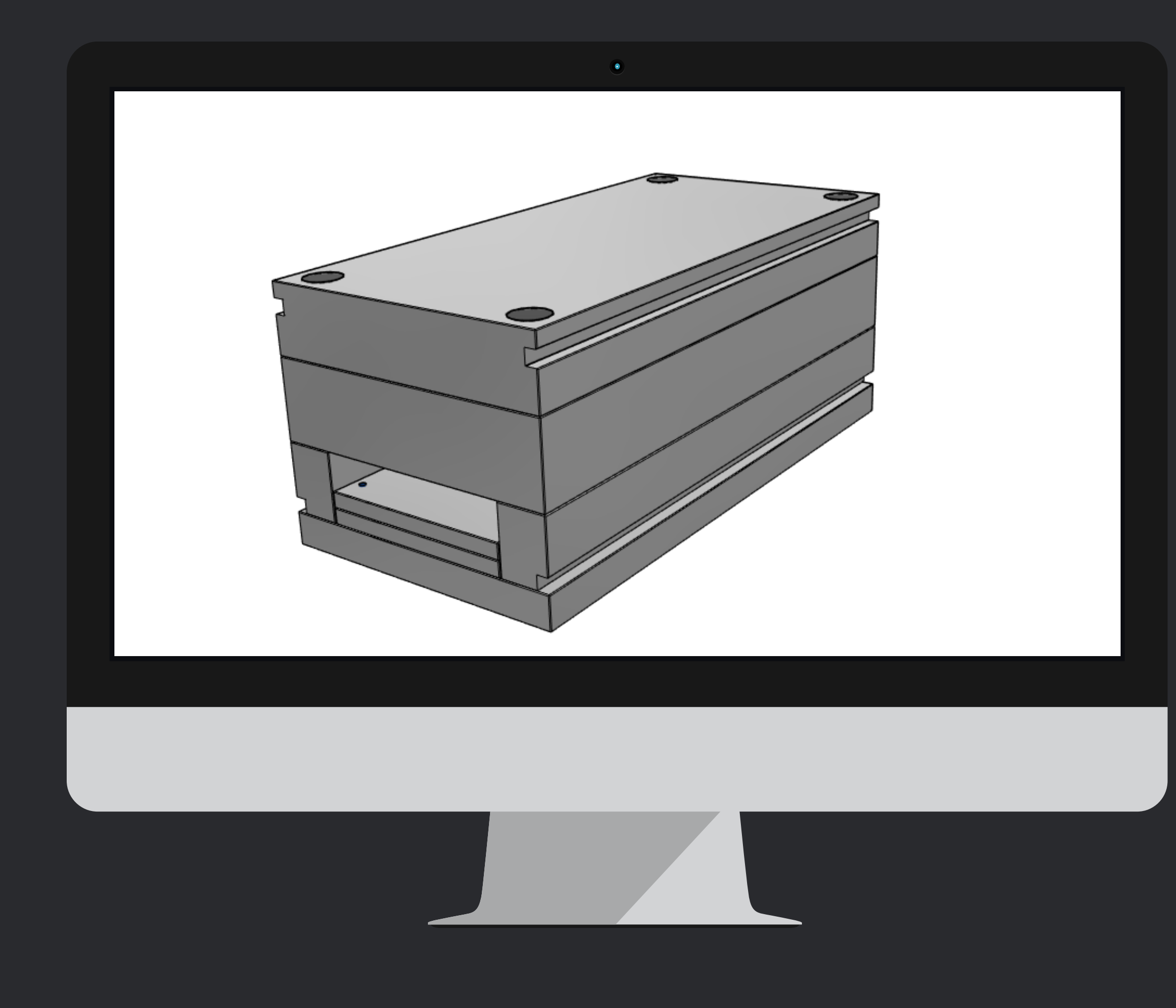

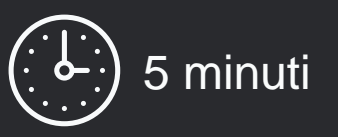

## Selezionate dal menu

Cliccate sull' icona della barra di menu in alto per selezionare la **Composizione Guidata**

# **#2 - Costruire un portastampo**

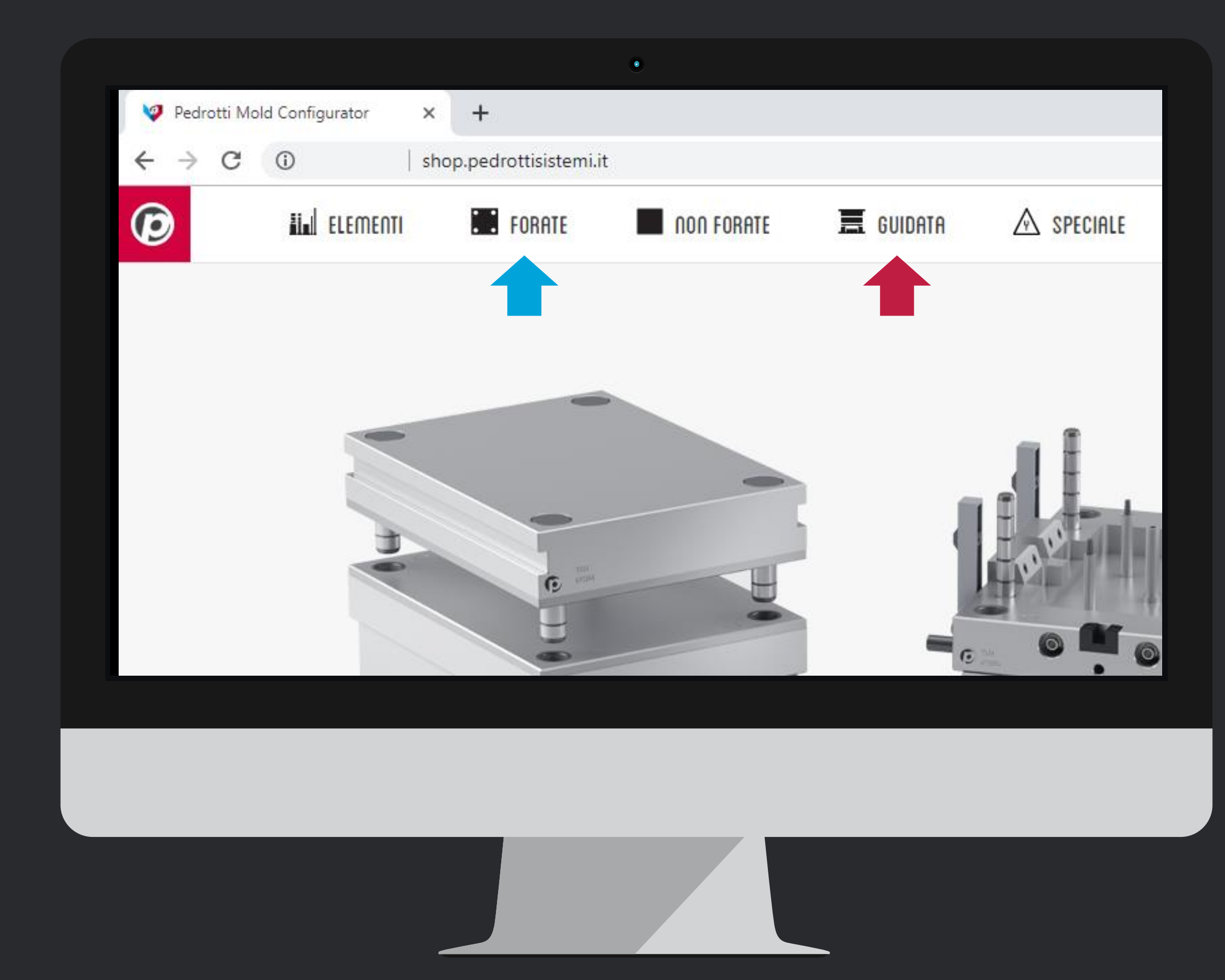

*Se volete selezionare delle piastre singolarmente, senza elementi di guida e viti, utiliazzate la sezione FORATE*

6

## Selezionate il tipo di portastampo

**Scegliete il tipo** di portastampo che risponde alle vostre necessità: con o senza rimandi, tavolino guidato o piastre debordanti.

Tutte le composizioni sono disponibili fino alla serie 446x596, ma alcune tipologie arrivano **fino alla serie 896 x 1096.** Una di queste è la SERIE E, che trovate in fondo alla lista.

Aggiungiamo sempre nuove dimensioni, presto troverete anche le **serie extralunghe** fra i portastampi disponibili!

6

# **#2 - Costruire un portastampo**

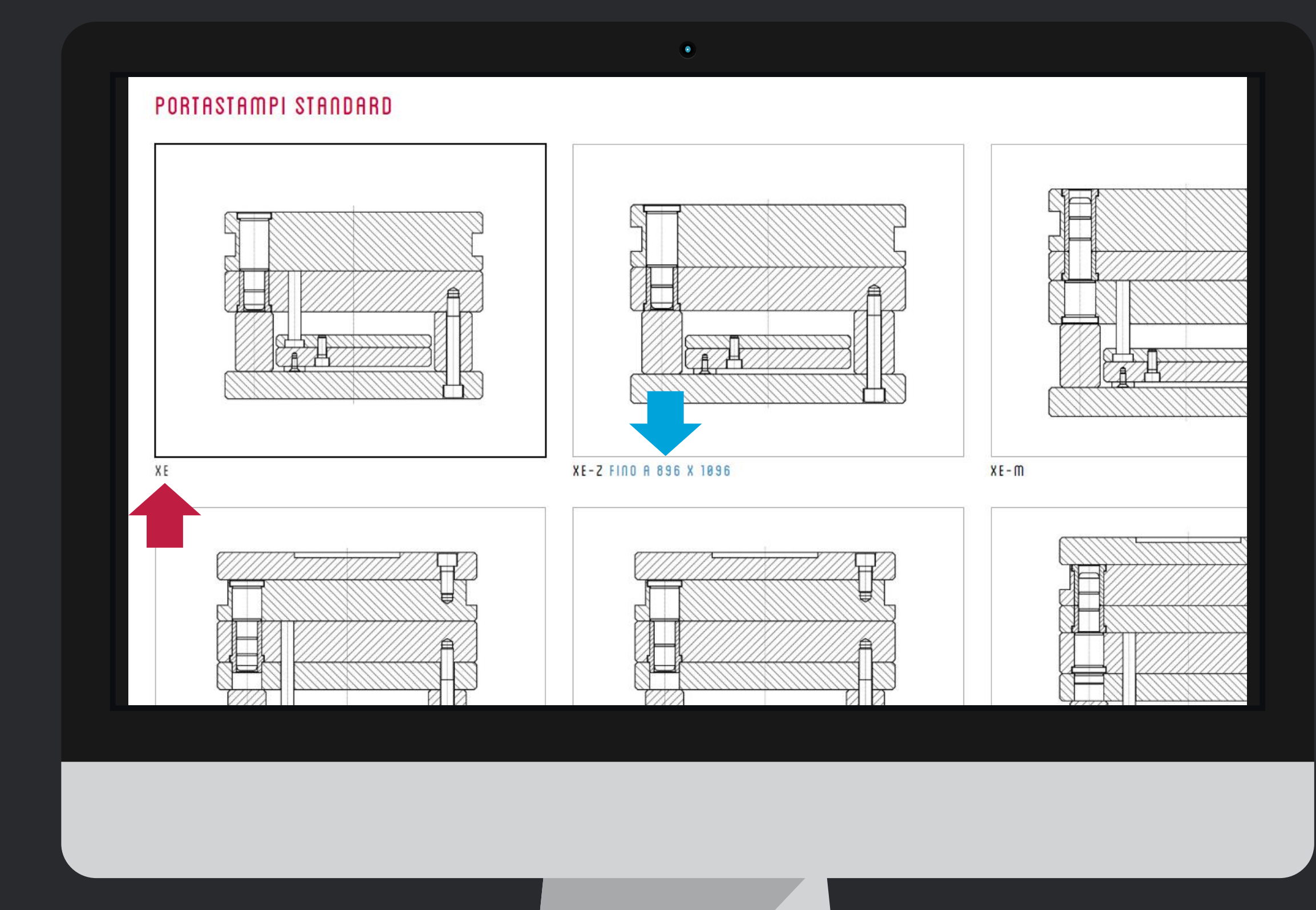

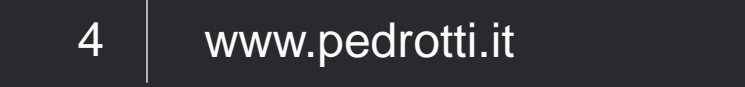

#### Serie e composizione

# **#2 - Costruire un portastampo**

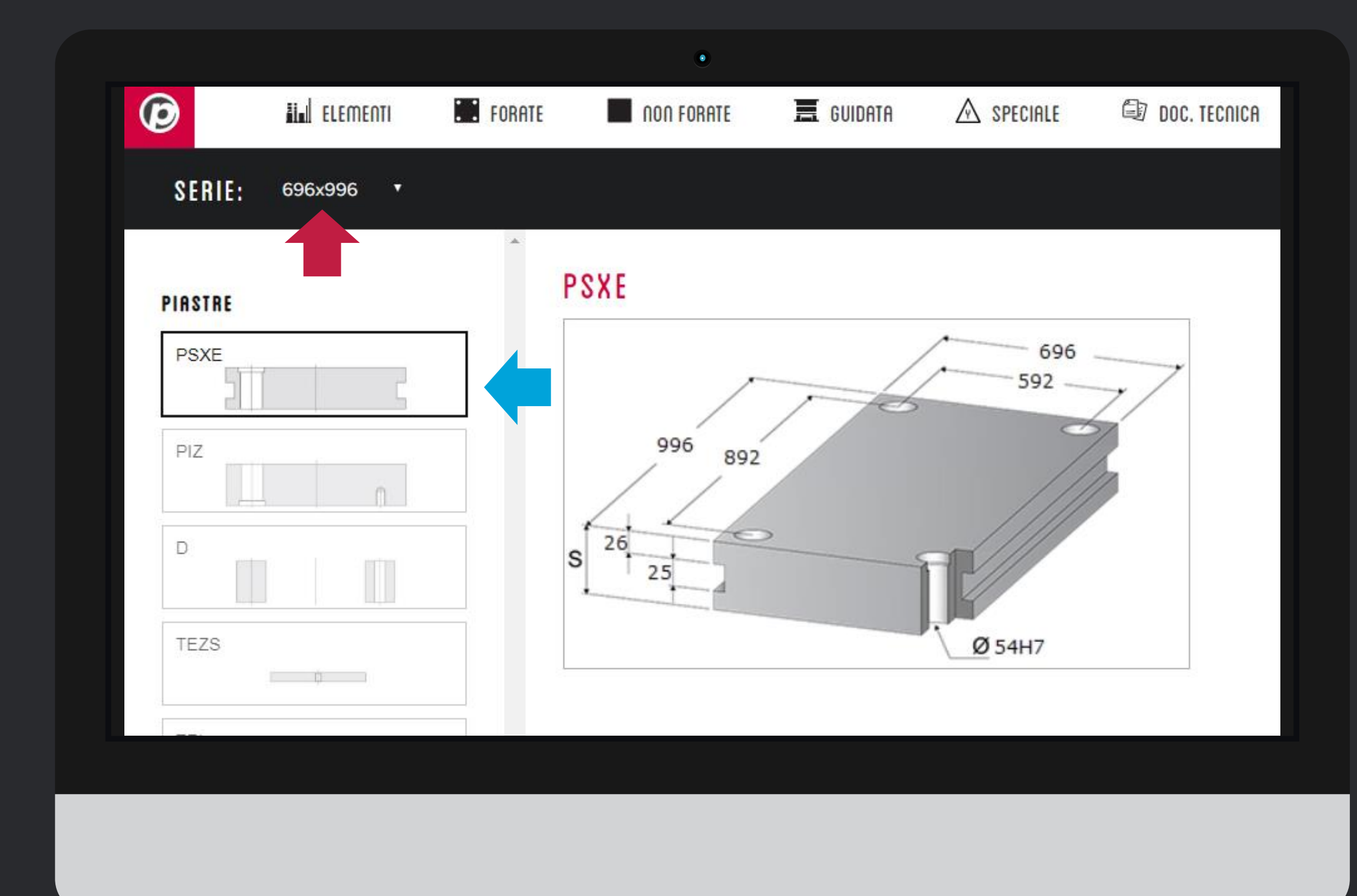

**#1** Scegliete la serie o dimensione del portastampo **#2** Sulla sinistra vedete l'avanzamento della vostra composizione, che si aggiorna quando selezionate le dimensioni della piastre evidenziata.

*La composizione, per ora, può essere costruita solo come previsto dallo standard Pedrotti. Nei prossimi mesi potrete sostituire le piastre forate con delle piastre Tipo P, per vostra comodità.*

*Scrivete a [segnalazioni@pedrotti.it](mailto:segnalazioni@pedrotti.it) per essere inseriti nella mailing list e venire aggiornati sulle nuove funzionalità*

## Selezionare spessori ed acciai

Per selezionare la piastra dovete solo cliccare sul **prezzo** corrispondente allo spessore ed acciaio desiderati. Se non siete loggati, i prezzi saranno tutti a 0.00€

## **#2 - Costruire un portastampo**

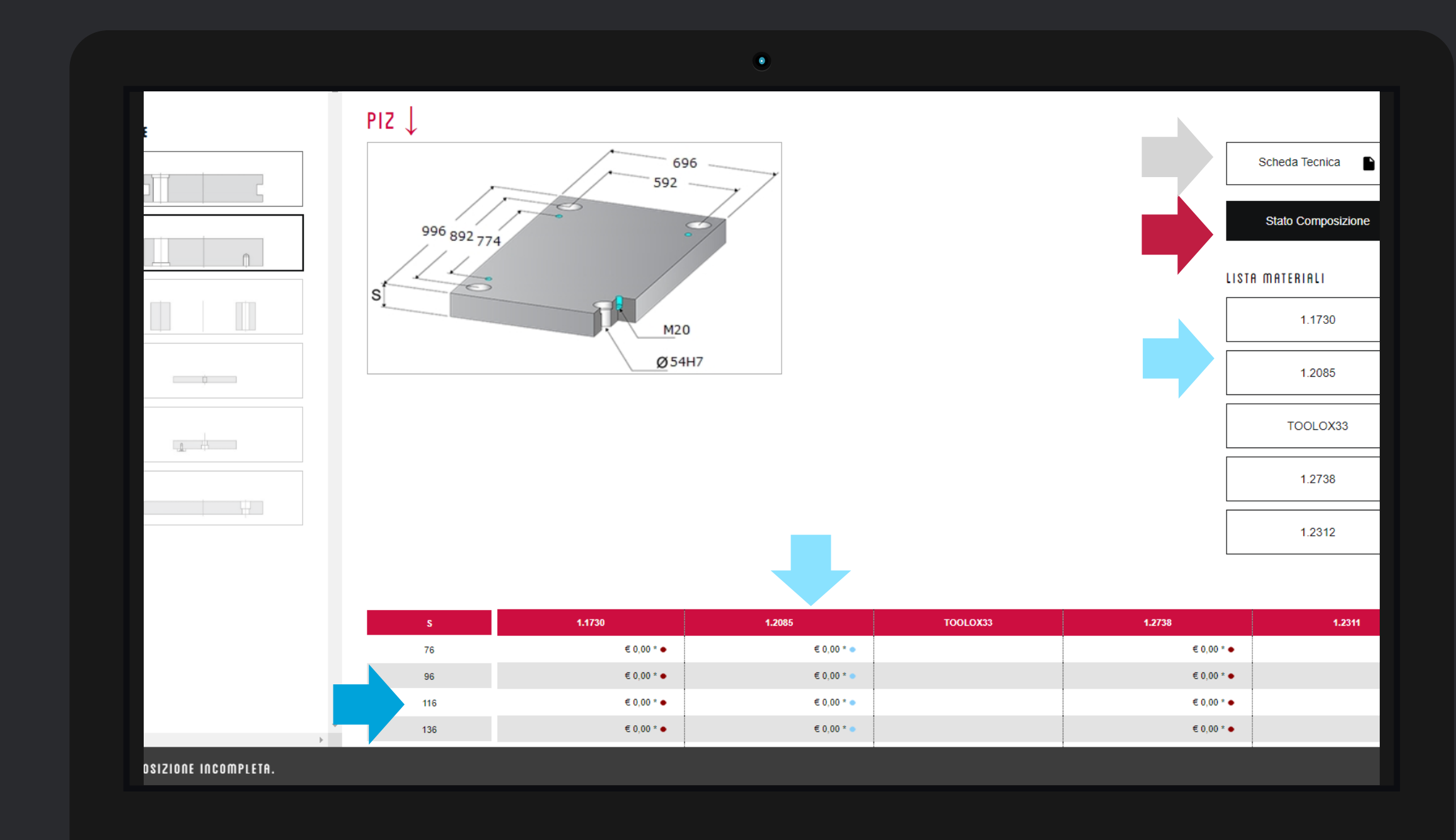

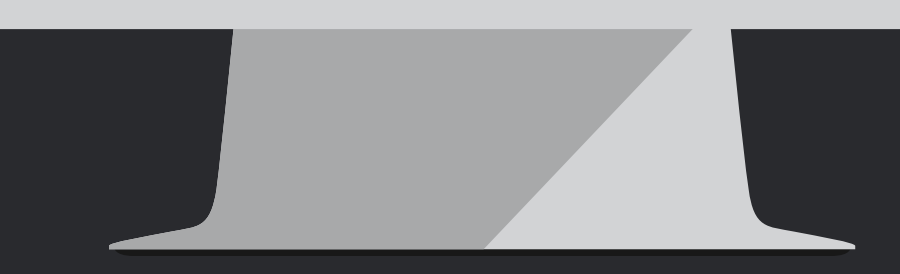

*Se necessitate informazioni tecniche sull'acciaio scelto, su ogni pagina trovate le nostre schede tecniche dedicate.*

*Cliccando sul link Stato composizione, venite trasportati in fondo alla pagina dove trovate le piastre inserite finora*

*Se volete controllare qualche dato tecnico aggiuntivo, potete scaricare il pdf della serie scelta utilizzando il link Scheda Tecnica, in cima alla pagina.*

## Completate la selezione

# **#2 - Costruire un portastampo**

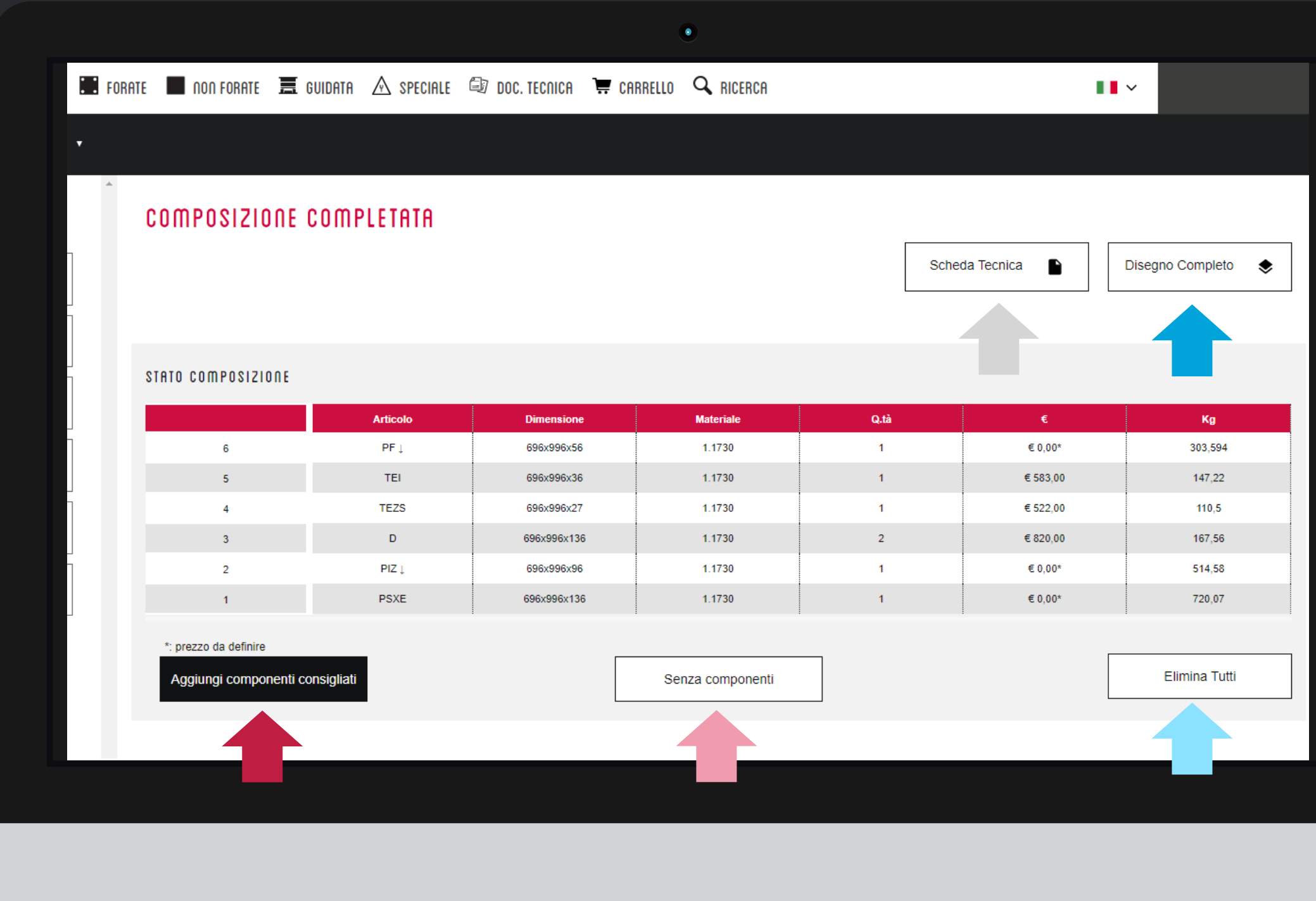

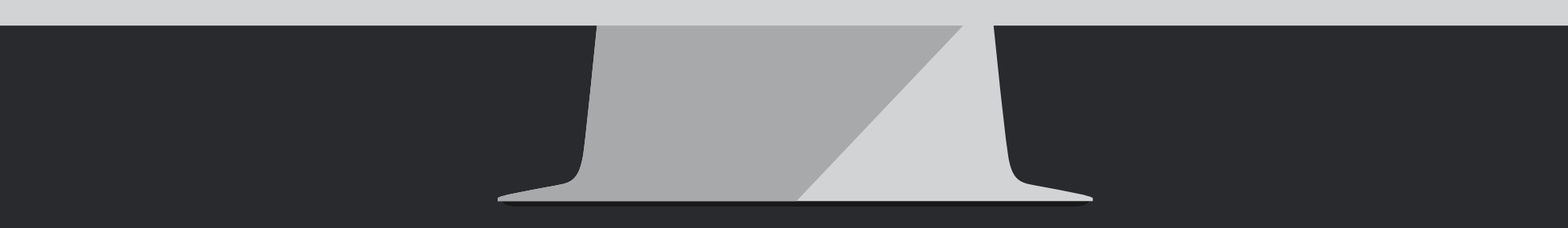

Una volta completata la selezione delle piastre potete: **#A** Aggiungere gli elementi standard previsti per il portastampo **#B** Inserire solo le piastre nel carrello, senza elementi, per sceglierli in seguito in autonomia

**#C** Scaricare il modello completo del portastampo **#D** Eliminare il lavoro fatto e rincomincare da capo.

#### Il vostro carrello *– parte 1*

Sul nostro portastampo possiamo: **#A** Aumentare la quantità da ordinare **#B** Modificare lo spessore delle piastre, se necessario

*In questo caso gli elementi saranno ricalcolati in automatico.*

**#C** Eliminare piastre o elementi e sostituirli con articoli differenti

**#D** Visualizzare anteprime o scaricare i file (singoli o in assieme)

**#E** Inserire note e riferimenti commessa

*Avete inoltre le solite Informazioni su: disponibilità articoli, prezzi, pesi*

# **#2 - Costruire un portastampo**

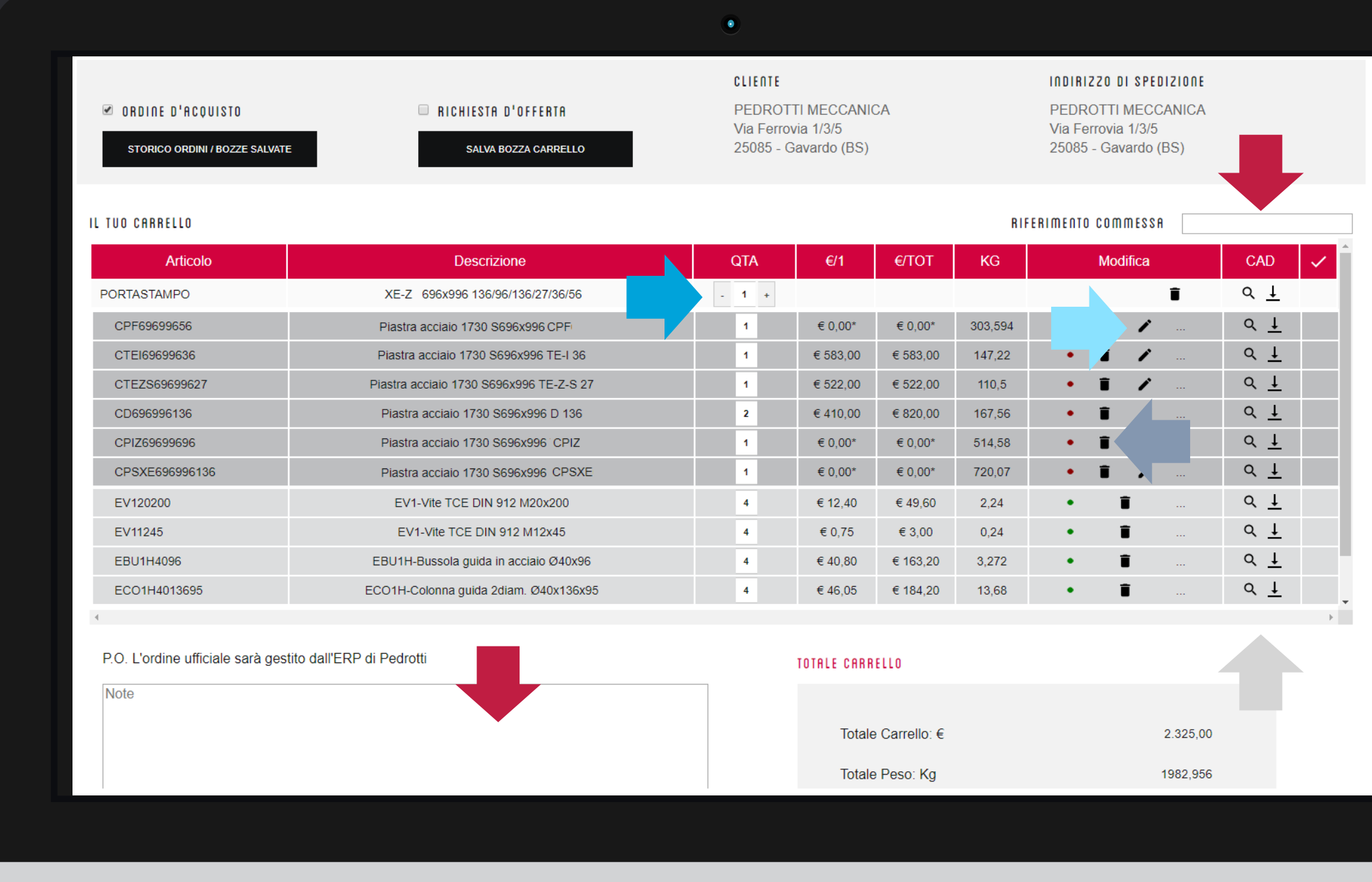

Per scoprire tutte le funzionalità del carrello consultate il nostro tutorial: **#5 - Il nuovo carrello**

Segnaliamo due nuove funzionalità del carrello:

**#1** Lo **storico ordini/bozze** per recuperare un vecchio ordine o un vecchio carrello, consultarlo e ri-ordinarlo **#2** Il **salva bozza carrello** per archiviare una sessione di lavoro senza perdere quanto già selezionato.

Per tenere in ordine il vostro archivio vi suggeriamo di inserire sempre un *riferimento commessa* in ogni carrello e ordine.

# **#2 - Costruire un portastampo**

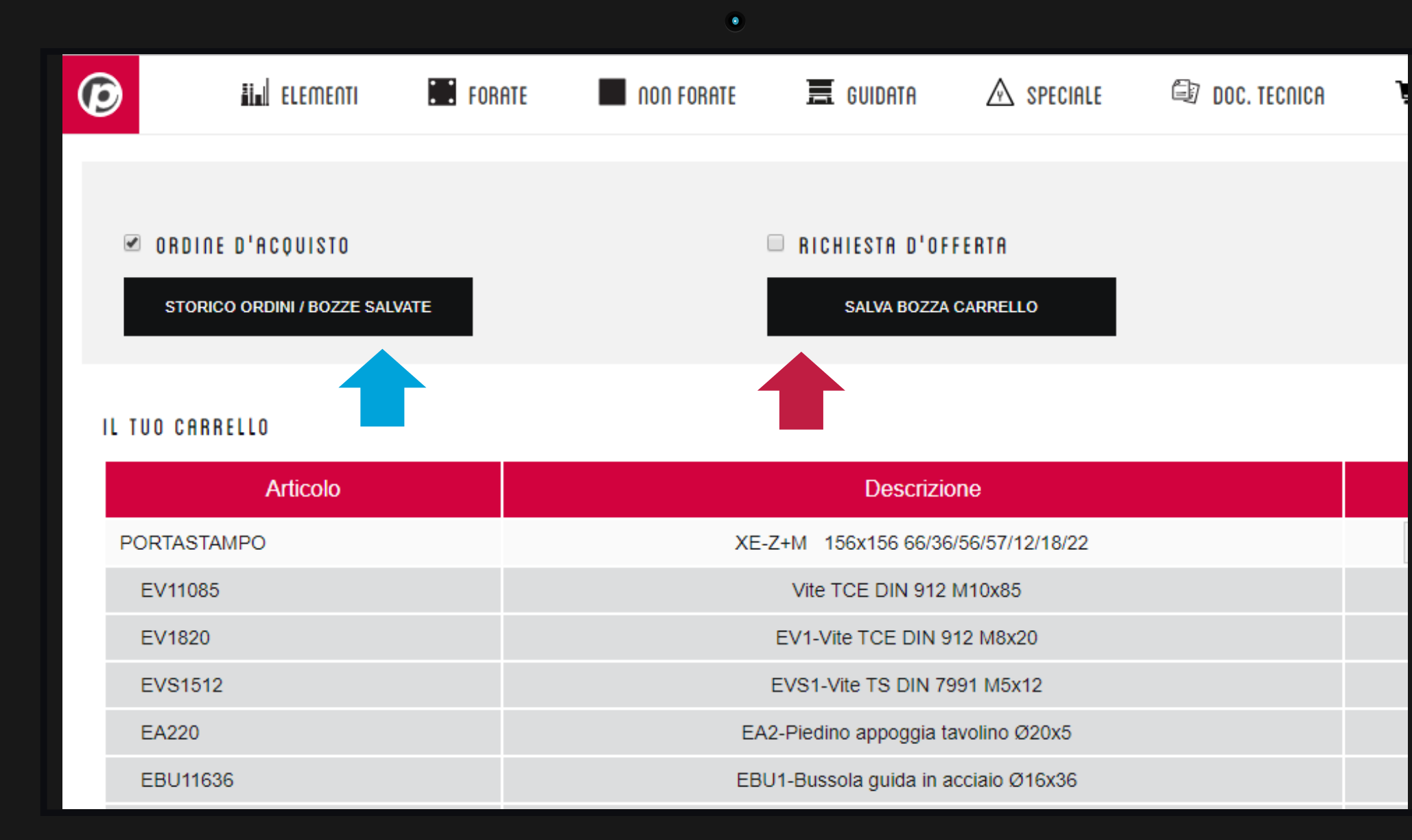

### Il vostro carrello *– parte 2*

#### Il vostro carrello *– parte 3*

#### Ora possiamo:

**#A** Inviare ordine / offerta a seconda del flag attivato *Una copia della richiesta verrà inviata alla vs. mail, se cambiate questo indirizzo, verrà memorizzato nel vostro profile cliente*

**#B** Stampare il documento

- **#C** Salvarlo in formato pdf
- **#D** Creare una distinta base in formato csv
- **#E** Svuotare il carrello

# **#2 - Costruire un portastampo**

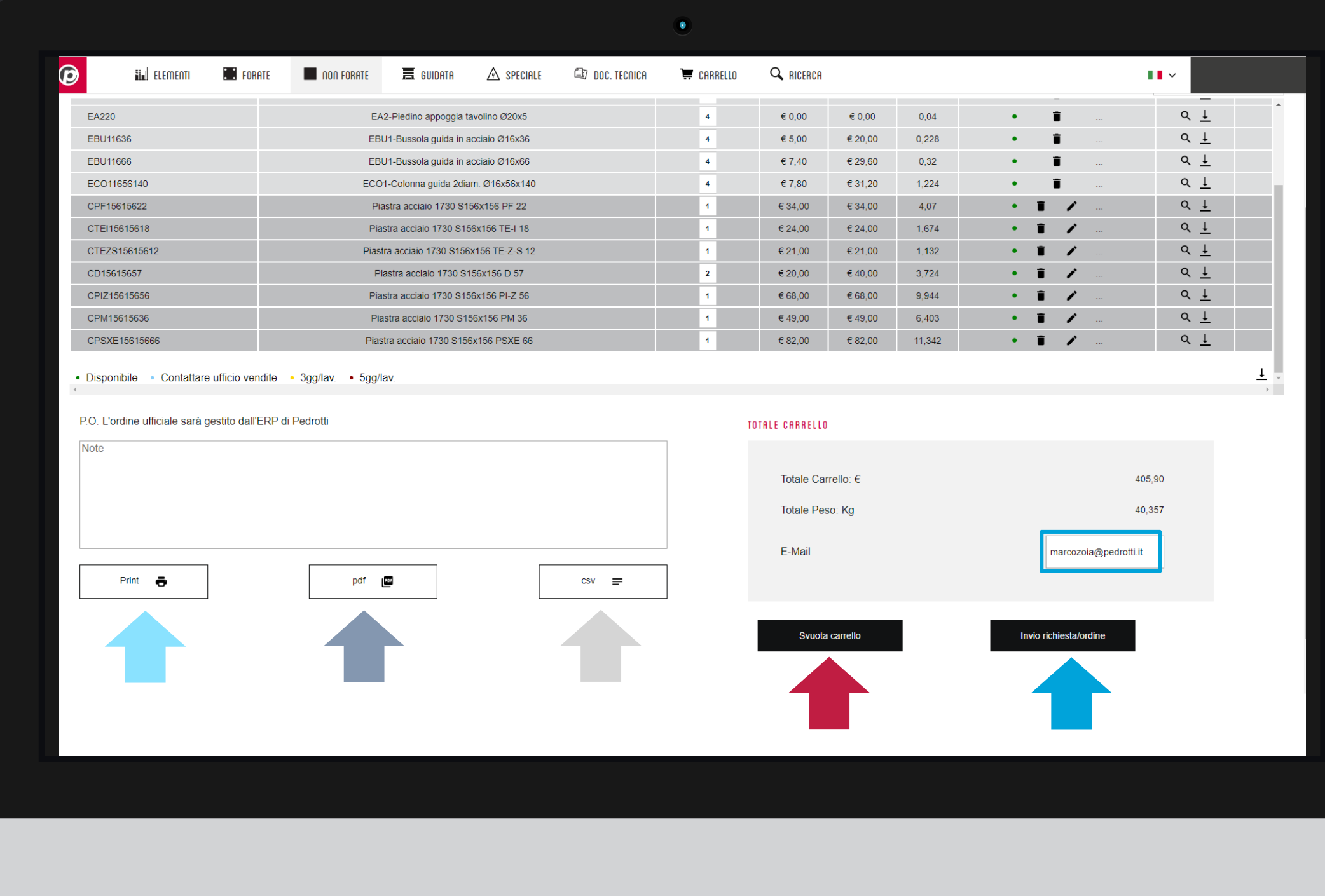

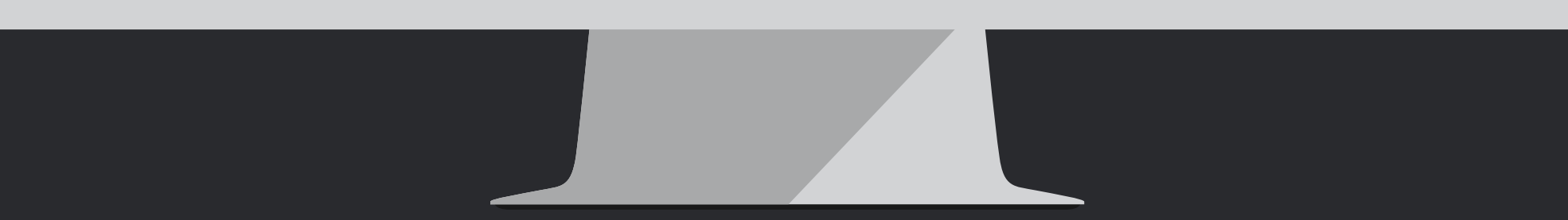

*Per chiarimenti sul funzionamento o suggerimenti, scrivete a [segnalazioni@pedrotti.it](mailto:segnalazioni@pedrotti.it) oppure contattate il nostro ufficio vendite o il vostro agente di zona*

#### **PEDROTTI NORMALIZZATI**

Via della Ferrovia 1,3,5 25085 Gavardo (BS) ITALIA

#### **PEDROTTI MECCANICA**

# <u>∕₿</u> **Tutorial Completato**

Via IV Novembre, 160 25080 Prevalle (BS) ITALIA

#### **I NOSTRI CONTATTI**

- T: +39 0365.330.111
- E: vendite@pedrotti.it
- E: meccanica@pedrotti.it

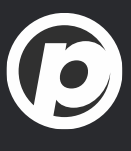

# **#2 - Costruire un portastampo**